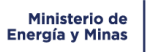

**Código: M-IT-S.08-DLPR-07**

**Versión: 00**

# **RESPONSABILIDAD Y VIGENCIA**

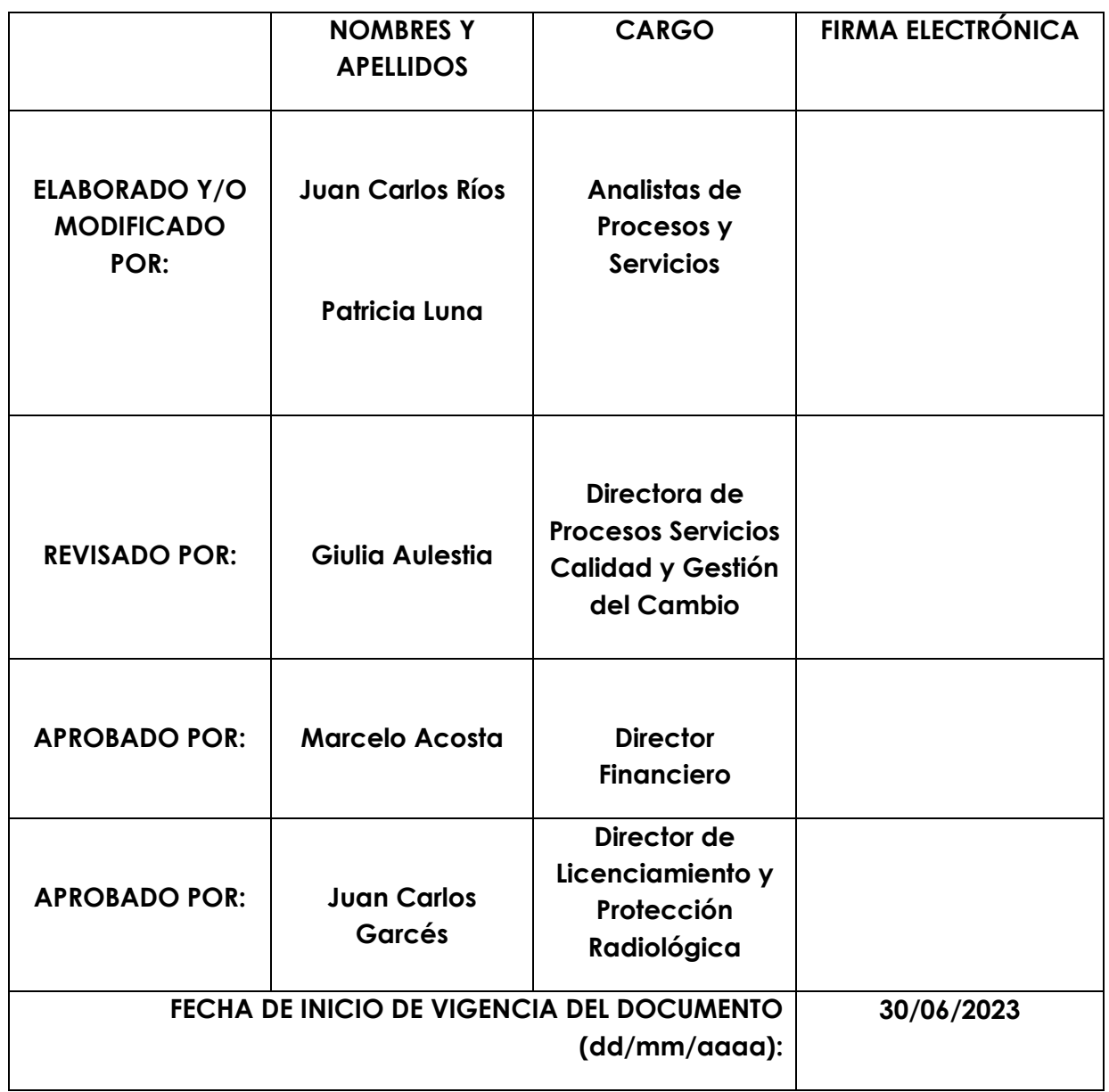

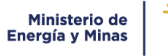

**Instructivo para gestión del trámite: Realización del curso y examen en materia de seguridad y protección radiológica**

**Versión: 00**

## **Contenido**

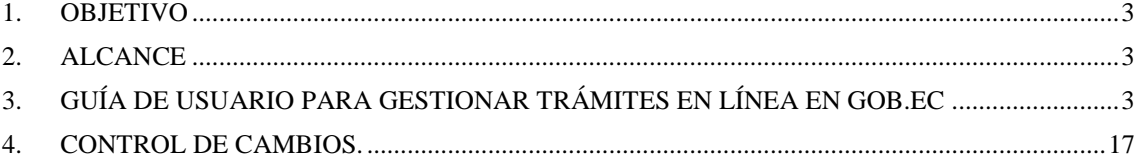

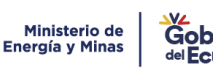

## <span id="page-2-0"></span>*1. OBJETIVO*

Establecer una guía para los usuarios externos que requieren gestionar el trámite: "Realización del curso y examen en materia de seguridad y protección radiológica", a través de la plataforma web www.gob.ec.

## <span id="page-2-1"></span>*2. ALCANCE*

Desde la solicitud del trámite "Realización del curso y examen en materia de seguridad y protección radiológica" en línea, hasta la entrega del certificado de aprobación del curso en protección y seguridad radiológica o el certificado de aprobación del examen por derecho.

## <span id="page-2-2"></span>*3. GUÍA DE USUARIO PARA GESTIONAR TRÁMITES EN LÍNEA EN GOB.EC*

El usuario ingresa a la plataforma GOB.EC a través del lin[k www.gob.ec,](http://www.gob.ec/) utilizando el navegador de internet Mozilla Firefox

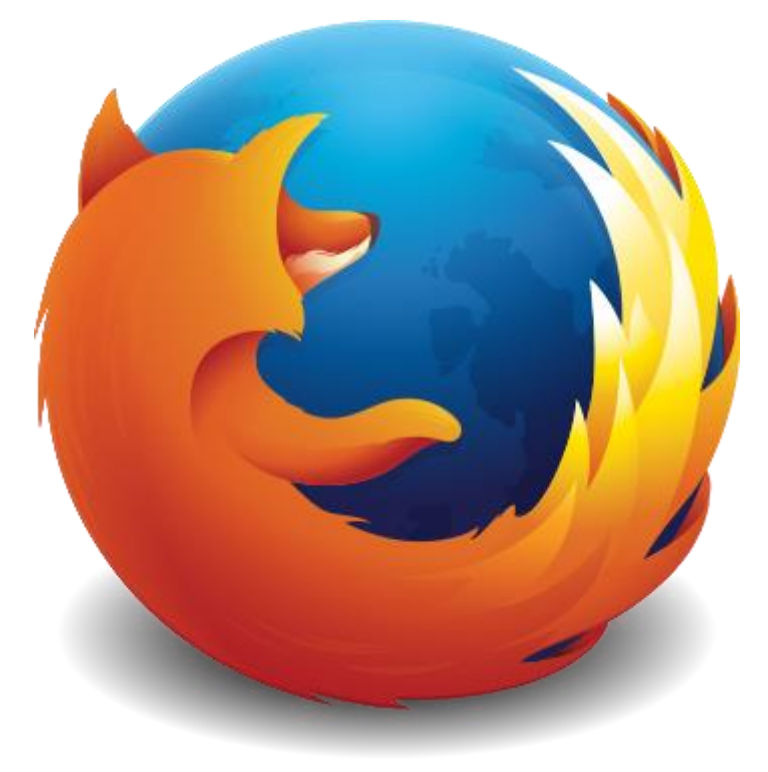

Gráfico 1: Imagen del navegador de internet Firefox

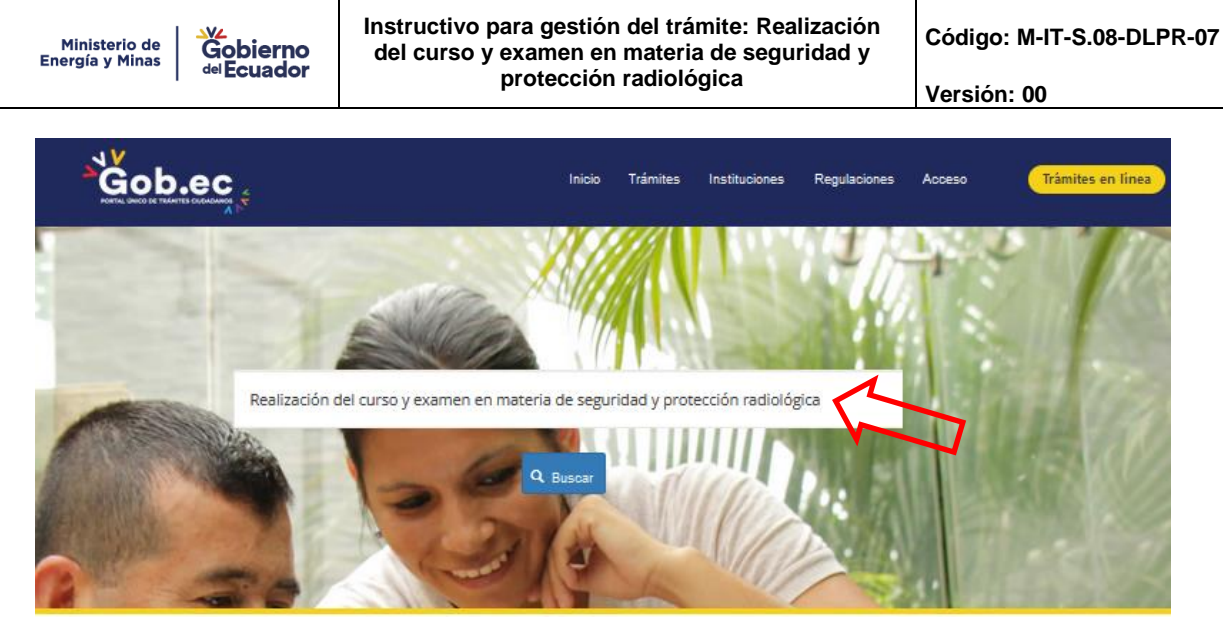

Gráfico 2: Captura de pantalla de www.gob.ec

En el buscador de la plataforma [www.gob.ec](http://www.gob.ec/) colocar el nombre del trámite requerido: "Realización del curso y examen en materia de seguridad y protección radiológica" y dar clic en el símbolo "Buscar", así (Ver gráfico 3):

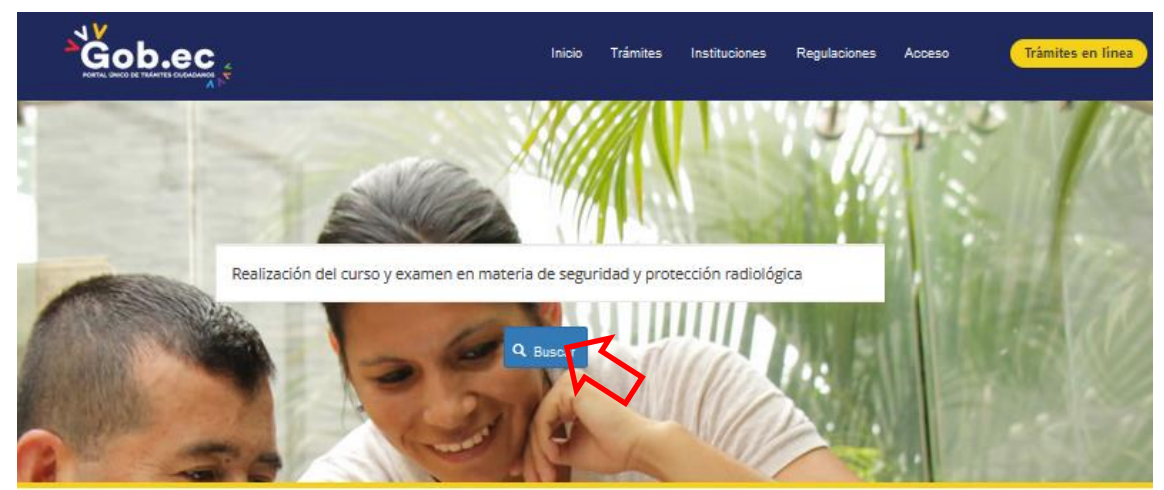

Gráfico 3: Captura de pantalla del buscador de trámites de la plataforma www.gob.ec

Posteriormente se desplegará el nombre del trámite con una breve descripción del mismo, y la institución que presta el servicio, es decir, Ministerio de Energía y Minas. Aquí es importante indicar que se debe dar clic en el nombre del trámite (Ver gráfico 4), así:

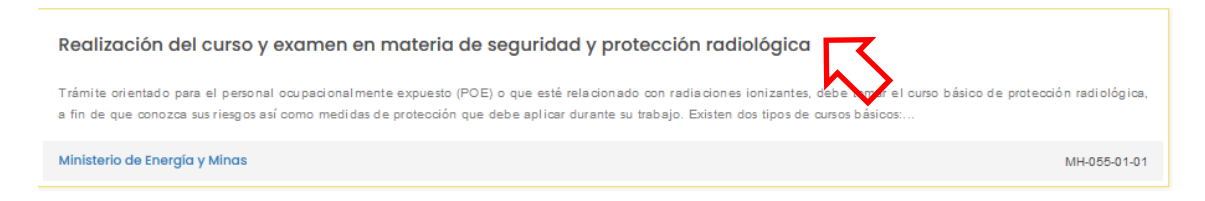

Gráfico 4: Captura de pantalla del nombre del trámite del buscador de www.gob.ec

Una vez ingresado al trámite se despliega toda la información relacionada con el mismo, donde consta: una breve descripción, a quién está dirigido, requisitos obligatorios, procedimiento, costo, nombre y responsables del área para atender el trámite y el link para realizar el trámite en línea. (Ver gráfico 5)

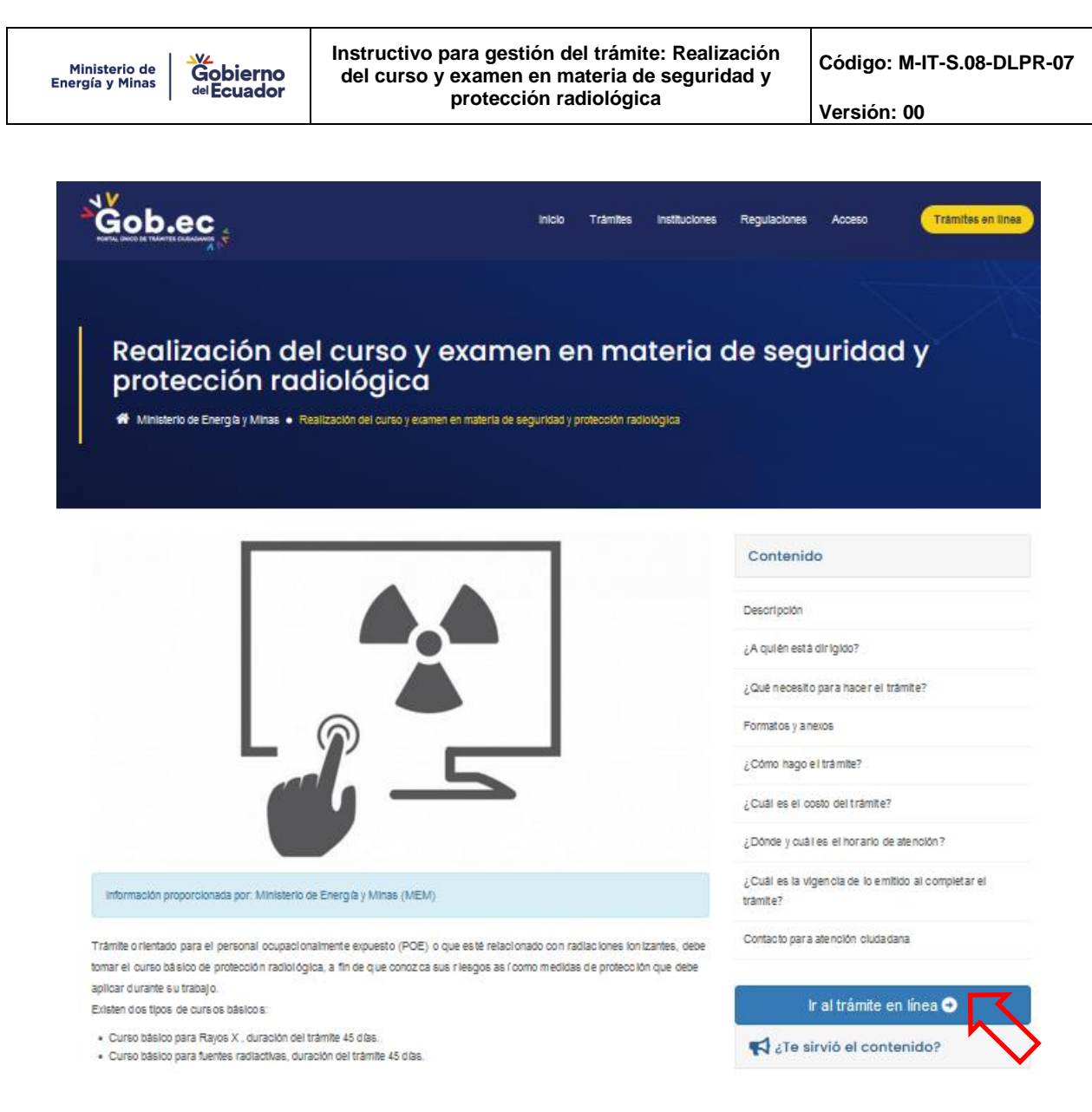

Gráfico 5: Captura de pantalla de descripción del trámite en la plataforma www.gob.ec

A continuación, se debe dar clic en la opción "Ir al trámite en línea" y posteriormente se visualizará la siguiente pantalla (Ver gráfico 6), que indica el formulario del trámite con los 5 pasos que se deben completar para realizar la solicitud en línea.

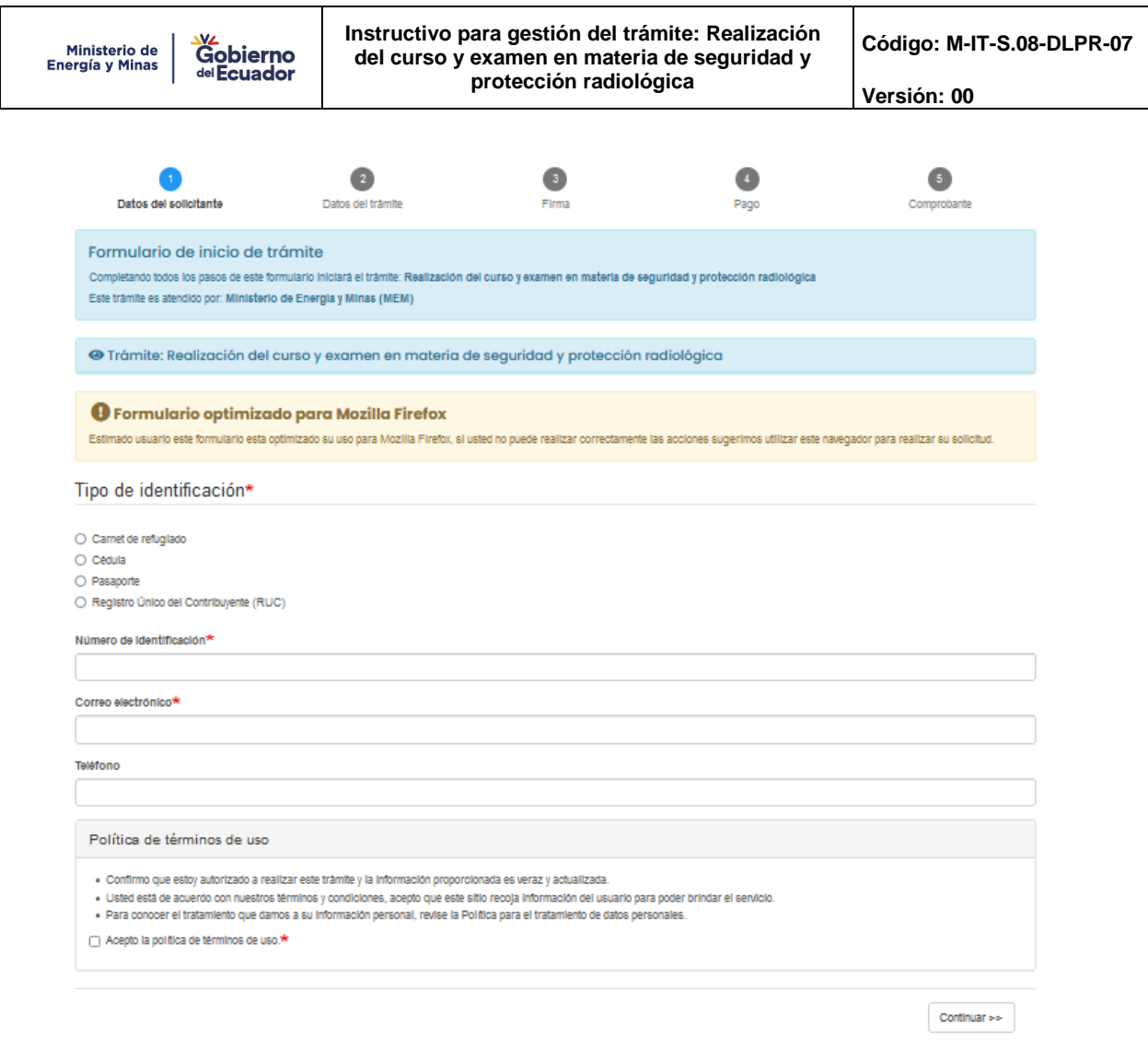

Gráfico 6: Captura de pantalla de datos del solicitante

En este módulo se completará los *datos del solicitante* cédula, número de identificación, correo electrónico, teléfono.

**NOTA:** Es importante que la persona que realice la solicitud del trámite este pendiente de las notificaciones que le serán remitidas al correo electrónico registrado en la plataforma [www.gob.ec,](http://www.gob.ec/) Ya que podrá conocer el proceso interno que se realiza para la gestión del trámite hasta que finalmente le remitan el certificado de aprobación del curso o el certificado de aprobación del examen por derecho según proceda.

A continuación, se debe leer la *Política de términos de uso* y dar clic en la casilla que indica: "Acepto la política de términos de uso", (Ver gráfico 8) y continuar:

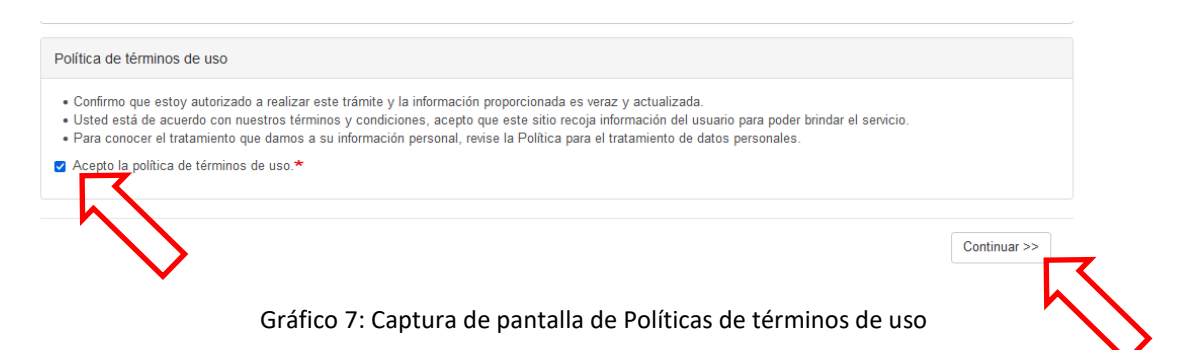

Una vez aceptada la "Política de términos de uso" y puesta la opción *"Continuar",* automáticamente se despliega una ventana emergente con el "*Validador de formulario*" que va a solicitar ingresar información específica del identificación del solicitante. (Ver gráfico 8). Esta información se valida con las plataformas del Registro Civil y del SRI, según corresponda, y tiene por objetivo corroborar que los datos de los usuarios son correctos y salvaguardar la información que se ingrese. Adicionalmente, automáticamente gob.ec envía un código alfanumérico al correo registrado, mismo que debe ser colocado en la casilla que indica *"Código de confirmación, enviado a su correo electrónico."*

**NOTA:** Verificar que el navegador de internet que esté utilizando no tenga bloqueado el permiso de "ventanas emergentes" ya que esto impediría la validación de datos.

Una vez completados todos estos campos se debe dar clic en el botón "Continuar" (Ver gráfico 8)

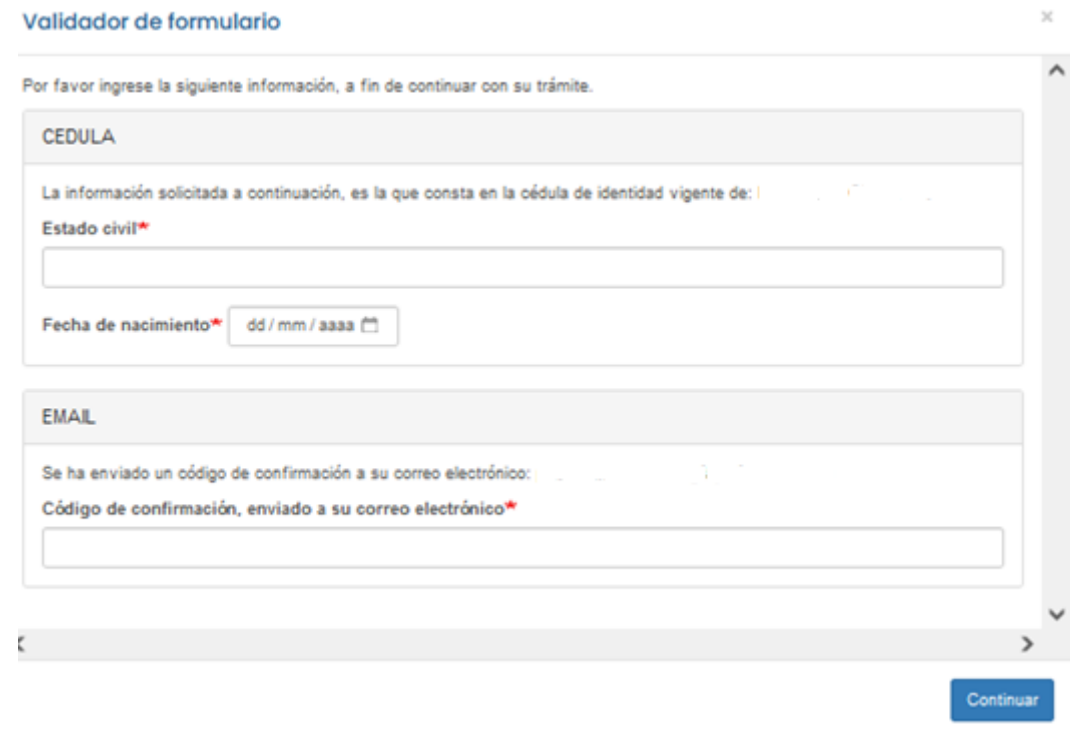

Gráfico 8: Captura de pantalla de ventana emergente de "Validador del formulario"

Es importante indicar que en caso de que su estado civil sea **Unión de hecho** debe colorar en el cuadro las palabras **"En unión de hecho"** para que el sistema le permita continuar.

### **PASO 2: Datos del trámite.**

**IMPORTANTE:** Solo en el caso de que el trámite fue cerrado por incumplimiento de los requisitos establecidos, el usuario debe iniciar una nueva solicitud con los requisitos y novedades subsanados, para lo cual en la opción de *"REINGRESO DE SOLICTUD POR CIERRE DE TRÁMITE (DOCUMENTACIÓN TÉCNICA INCOMPLETA)"* (Ver gráfico 9), se debe escoger la opción "SI", para lo cual deberá adjuntar en la parte de *REQUISITOS* nuevamente la factura obtenida en la solicitud que fue cerrada, y también se debe adjuntar en la opción 4. PAGO, y en comprobante cargar la FACTURA.

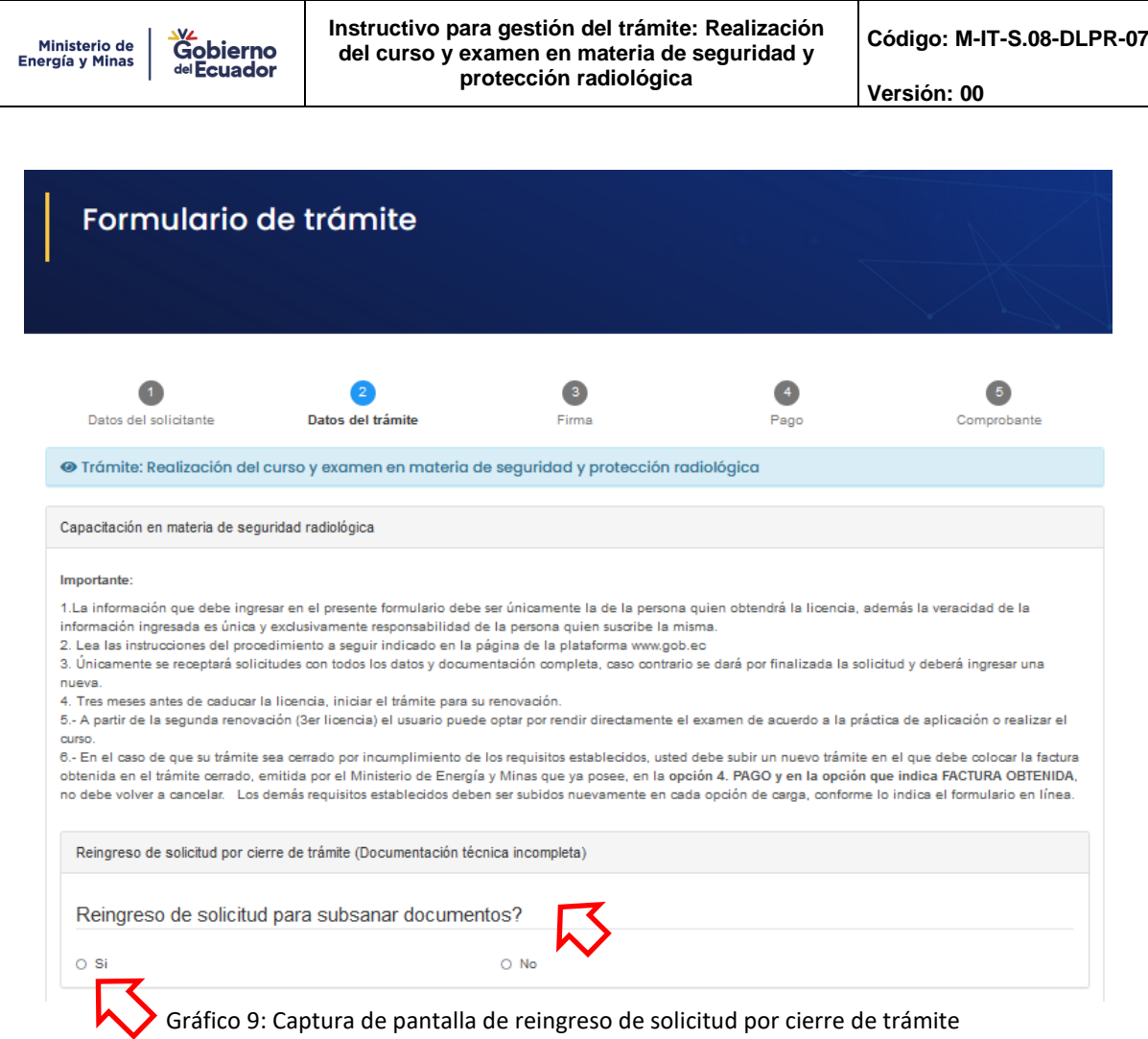

### **1.- Trámite a realizar:**

El usuario escogerá el trámite que desea realizar (Ver gráfico 10).

- ➢ Realización del curso básico en materia de seguridad y protección radiológica.
- ➢ Derecho de examen.

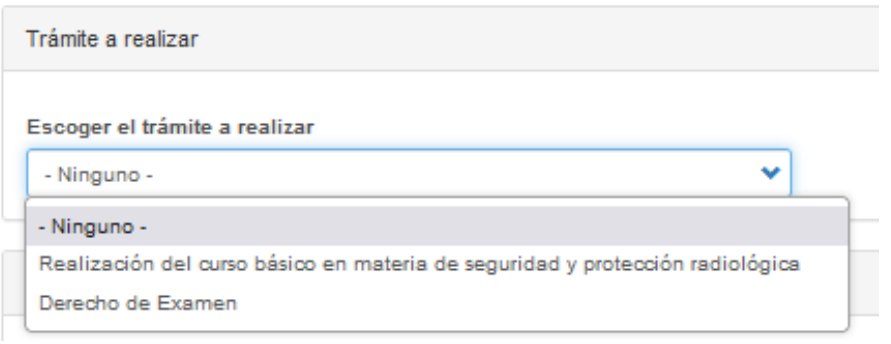

Gráfico 10: Captura de pantalla tipo de licencia a obtener

*IMPORTANTE:* A partir de la segunda renovación (3er licencia) el usuario puede optar por rendir directamente el examen de acuerdo a la práctica de aplicación o realizar el curso, para lo cual deberá ingresar el número de renovación de la licencia (Ver gráfico 11)

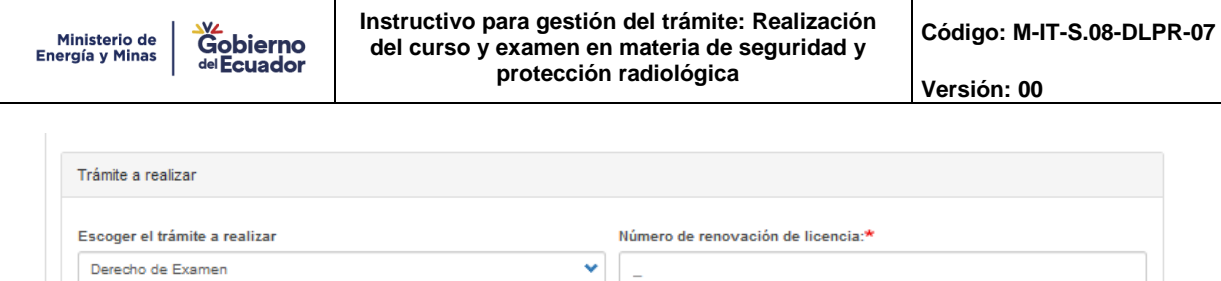

Gráfico 11: Captura de pantalla tipo de licencia a obtener

**2.- Información obligatoria de la persona que va a realizar el curso o examen. -** se debe seleccionar el género, nombres, apellidos, correo electrónico (al correo que se proporciona en este campo se le remitirá toda la información de fechas del curso, fechas de examen, usuario y contraseñas para acceder al curso), fecha de nacimiento, nacionalidad, profesión, ciudad, número de teléfono, dirección, práctica que realiza, institución en la que labora.

Es importante seleccionar el Curso o derecho de examen al que va aplicar. (Ver grafica 12).

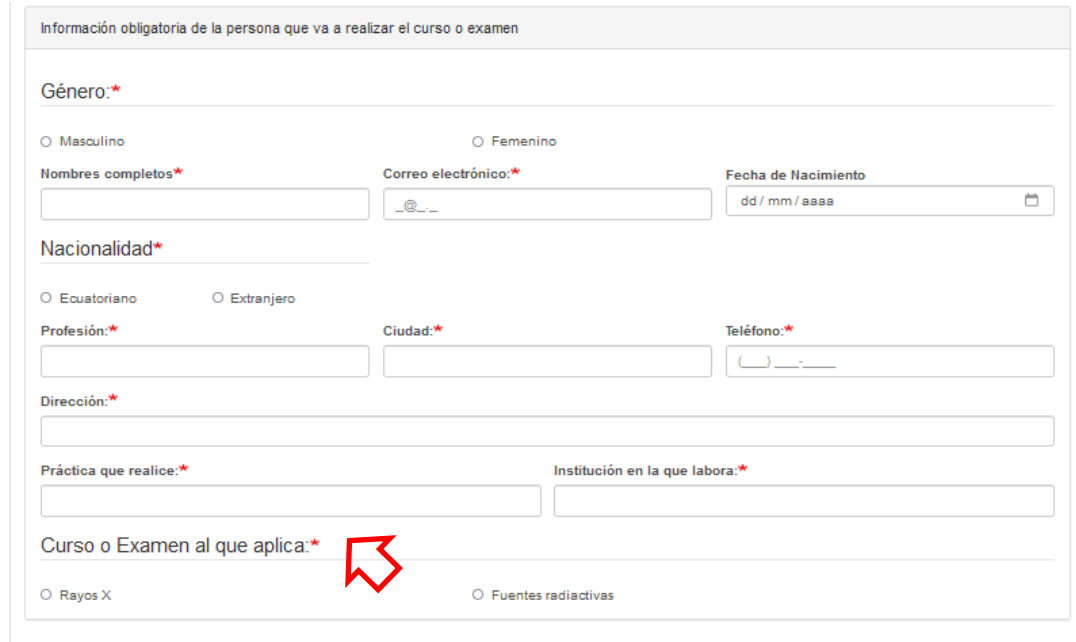

Gráfico 12: Captura de pantalla de datos personales

**3.- Requisitos obligatorios para la inscripción al curso o examen de protección radiológica. –** El usuario descargará la *"Matriz de Inscripción",* la misma que debe ser completada y posteriormente procederá a cargar en el campo *"Matriz de inscripción para Capacitación o examen de Protección Radiológica".* (Ver gráfico 13)

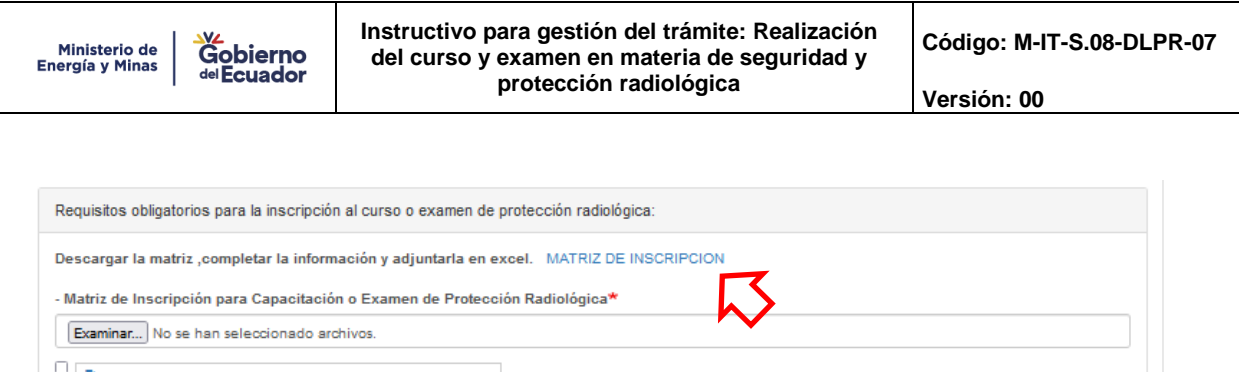

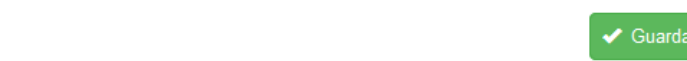

Continuar >>

DECLARACIÓN: El/la que suscribe, declara que los datos y la información consignados en la presente solicitud son verdaderos y correctos, que conoce las

normativas aplicables vigentes y que se obliga a comunicar de inmediato todo cambio que se produzca respecto de los mismos

Gráfico 13: Captura de pantalla de requisitos

**NOTA:** En*" Requerimientos para subir archivo",* se encuentra detallado el tamaño y tipo de archivo que se debe cargar en cada requisito.

A continuación, dar clic en la opción "Guardar" y Continuar.

### **PASO 3: Firma**

**前 Eliminar seleccionados Q** Requerimientos para subir archivo

En esta sección el solicitante firmará la solicitud de ingreso del trámite, para lo cual contará con dos opciones (Ver gráfico 14):

- ➢ *Firma digital (requiere certificado de firma).* Al escoger esta opción el solicitante deberá contar con firma electrónica,
- ➢ *Firma manual (escaneado).* En esta opción el solicitante deberá descargar el documento, imprimirlo, firmarlo al final de la solicitud, escanearlo de forma legible; y subirlo. *El formato disponible para la carga debe ser en PDF, tamaño máximo del archivo 1 Megabyte y el nombre del documento no debe ser extenso.*

**NOTA:** Si se escoge la opción de *"Firma manual"* asegurarse que el archivo firmado y escaneado, se cargue completamente antes de dar clic en la opción *"Guardar y continuar".* Se confirma la carga del archivo cuando aparece en color azul el tamaño del archivo adjuntado en la parte derecha del archivo y bajo el mismo la opción **"Eliminar".**

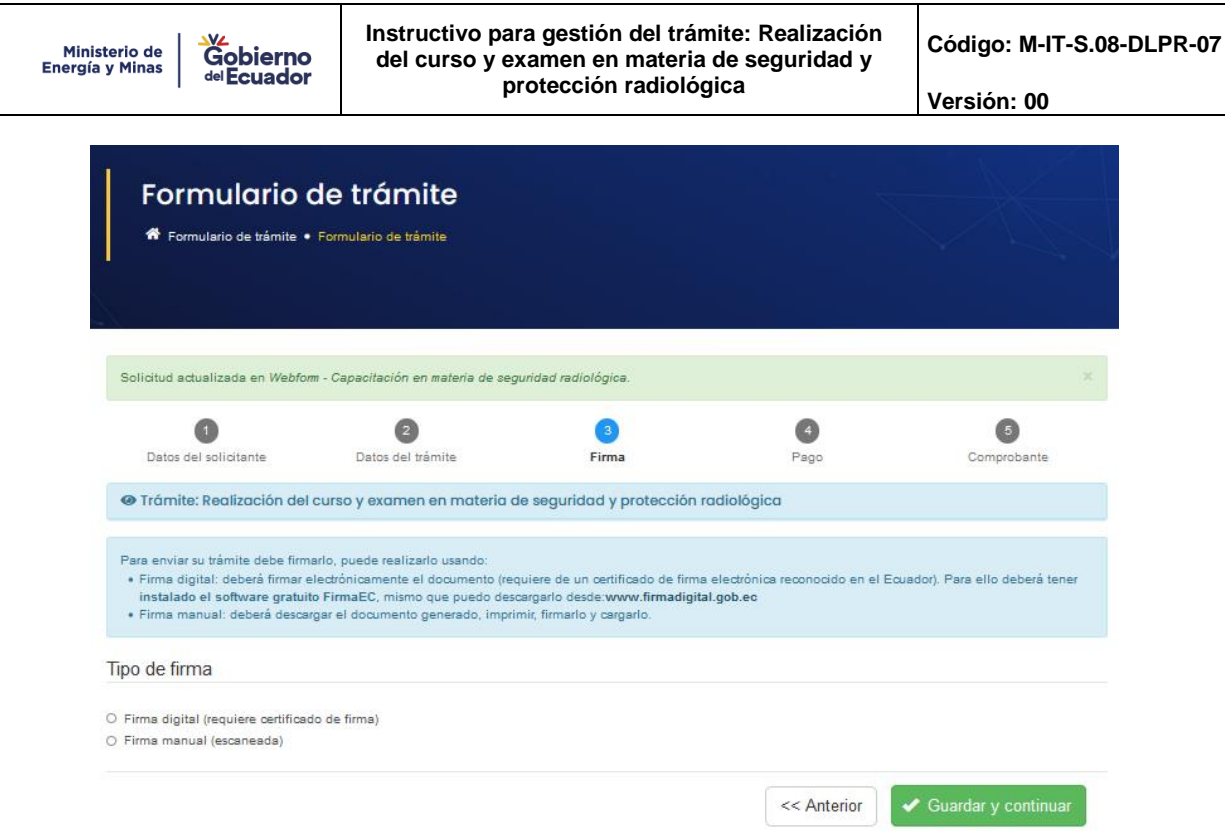

Gráfico 14: Captura de pantalla de Firma de solicitud del trámite

## **Procedimiento para Opción Firma manual (escaneado):**

En primer lugar, se debe descargar la *solicitud generada* que aparecerá de acuerdo a la siguiente pantalla (Ver gráfico 15).

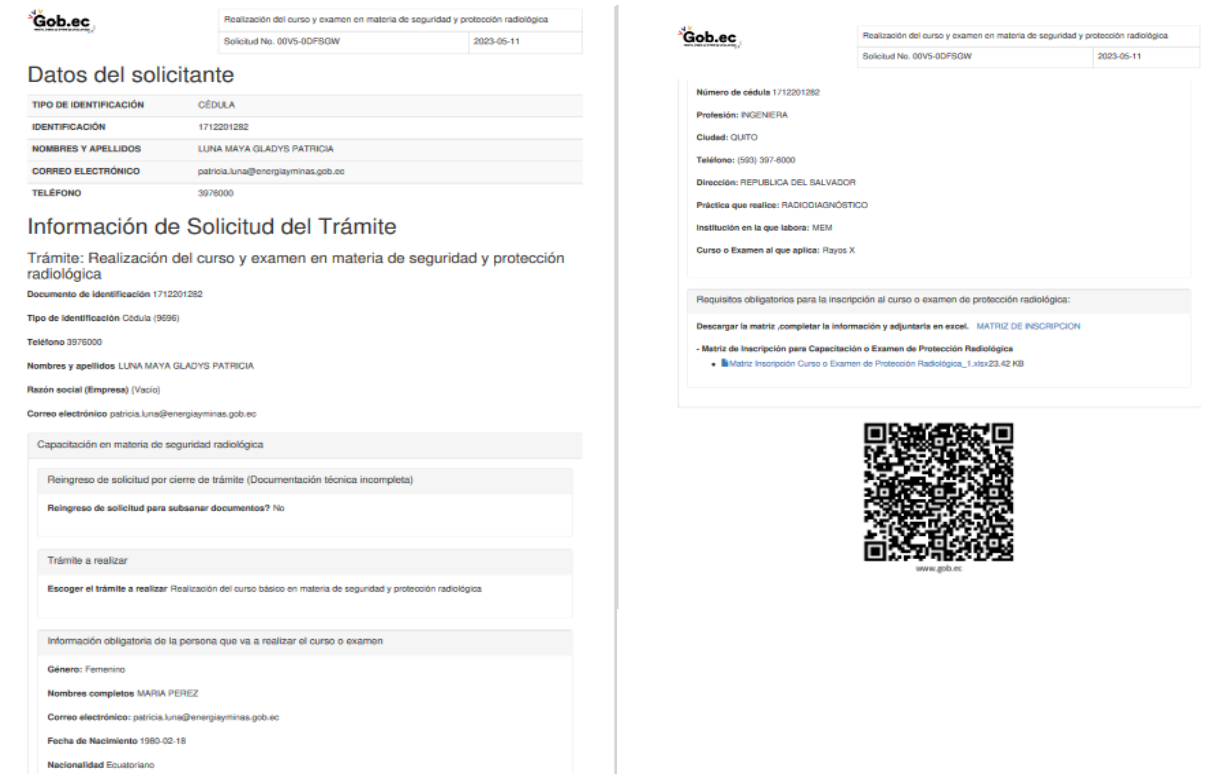

Gráfico 15: Captura de pantalla de Solicitud generada

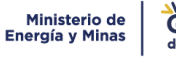

Luego se procede a firmar el documento físicamente, escanearlo y anexarlo en la opción examinar. (Ver gráfico 16)

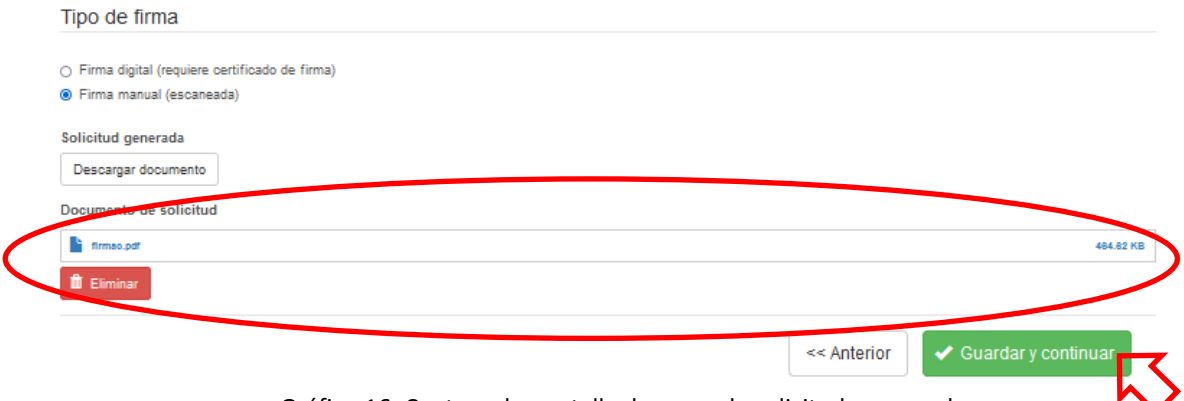

Gráfico 16: Captura de pantalla de carga de solicitud escaneada

### Finalmente se da clic en **"G***uardar y continuar"*

### **Procedimiento para Opción Firma digital:**

Al escoger la opción firma digital, se desplegará el Tipo de Certificado de firma electrónica que posee el usuario. Las opciones son: Dispositivo token o Archivo (Ver gráfico 17)

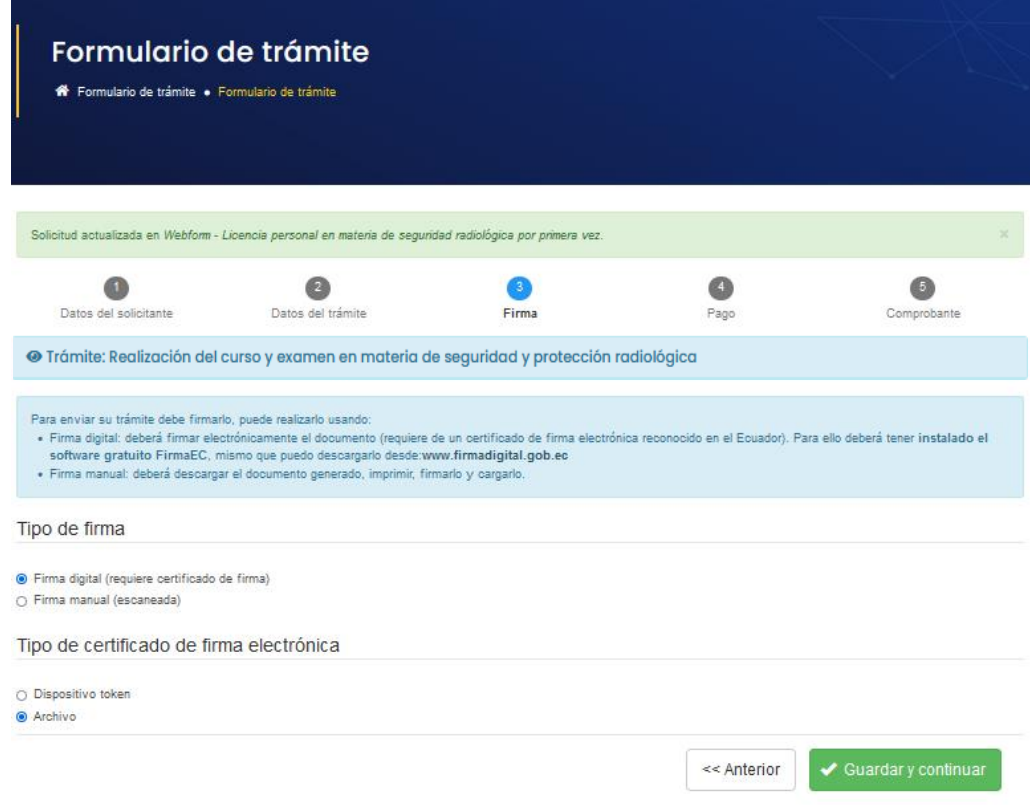

Gráfico 17: Captura de pantalla de Tipo de certificado de firma electrónica

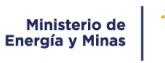

Una vez escogido el tipo de certificado se despliega una ventana emergente donde podrá escoger la aplicación de firma electrónica que posea el usuario, donde procederá a firmar electrónicamente la solicitud.

Una vez finalizado el proceso de firma electrónica se despliega la ventana emergente de confirmación de solicitud firmada (Ver gráfico 18).

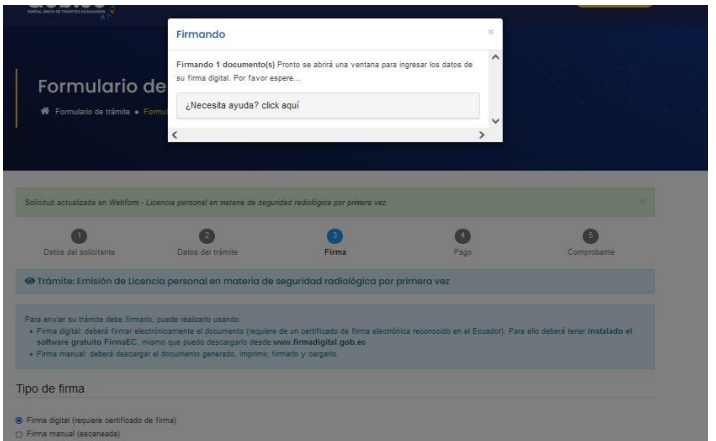

Gráfico 18: Captura de pantalla de solicitud firmada electrónicamente.

### **PASO 4: Pago Esta parte del documento validar el área Financiera.**

**.**

En esta sección el administrado visualizará el valor a cancelar por el costo del servicio, ingresará los datos para la emisión de la factura (Ver gráfico 19), seleccionará el método de pago y aceptará los términos y condiciones para acceder al servicio y dará clic en la opción PROCEDER AL PAGO (Ver gráfico 20).

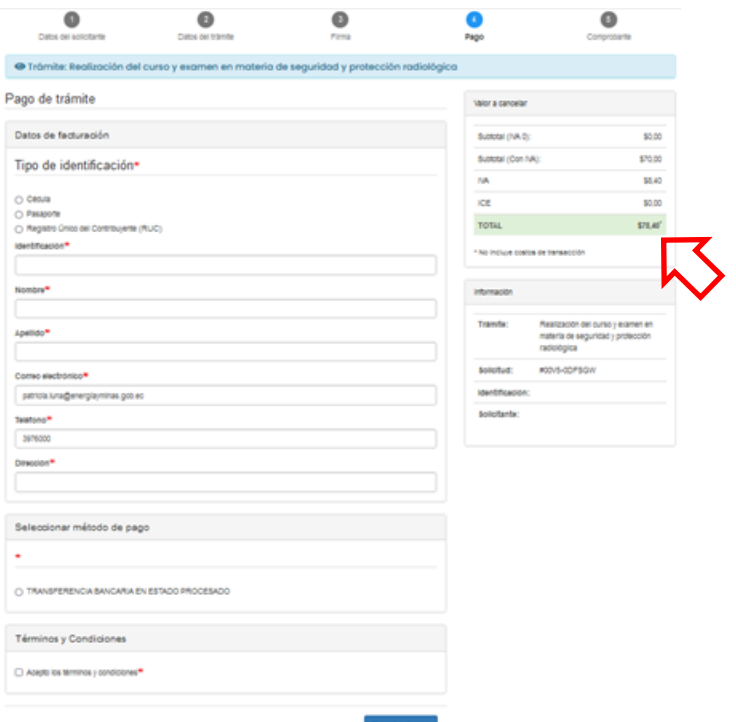

#### Gráfico 19: Captura de pantalla de pago de trámite.

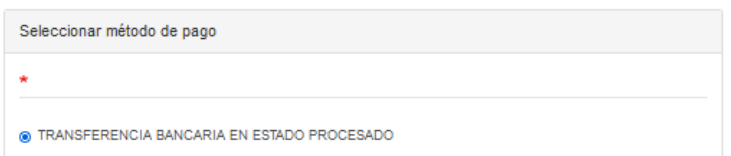

Gráfico 20: Captura de pantalla de selección de método de pago, términos y condiciones.

A continuación, el administrado realizará el pago del servicio a través de transferencia bancaria desde su banca hacia la cuenta del Ministerio de Energía y Minas (Ver gráfico 21), colocará el nombre del Titular de la cuenta, la fecha en la que realizó el pago

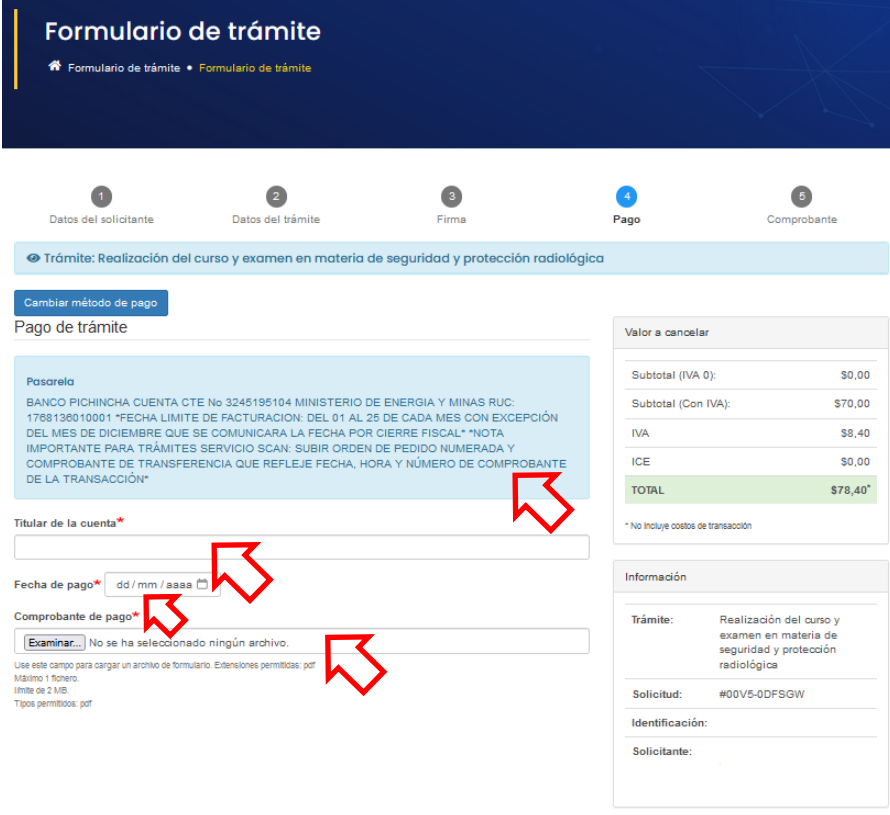

Gráfico 21: Captura de pantalla de pago de trámite.

**NOTA:** Debe adjuntar el comprobante de transferencia, que refleje, fecha, hora, número de documento, nombre del ordenante y ok del proceso y un documento legible.

Una vez realizados los pasos indicados dar clic en "*Continuar"*.

### **PASO 4: Comprobante de Inicio de Trámite**

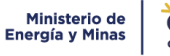

**Instructivo para gestión del trámite: Realización del curso y examen en materia de seguridad y protección radiológica**

**Código: M-IT-S.08-DLPR-07**

**Versión: 00**

En esta sección se desplegará los próximos pasos a seguir por el solicitante y se podrá descargar el comprobante de inicio del trámite (Ver gráfico 22). Este comprobante cuenta **con un número único de identificación del trámite**, con el cual el solicitante podrá realizar el seguimiento con los técnicos responsables de la gestión del mismo. (Ver gráfico 23)

**NOTA:** Los nombres de los técnicos responsables con sus datos de contacto se encuentran en la página de información del trámite en la opción: *"¿Dónde y cuál es el horario de atención?"* y adicionalmente en la opción: *"Contacto para atención ciudadana"* en la plataforma gob.ec

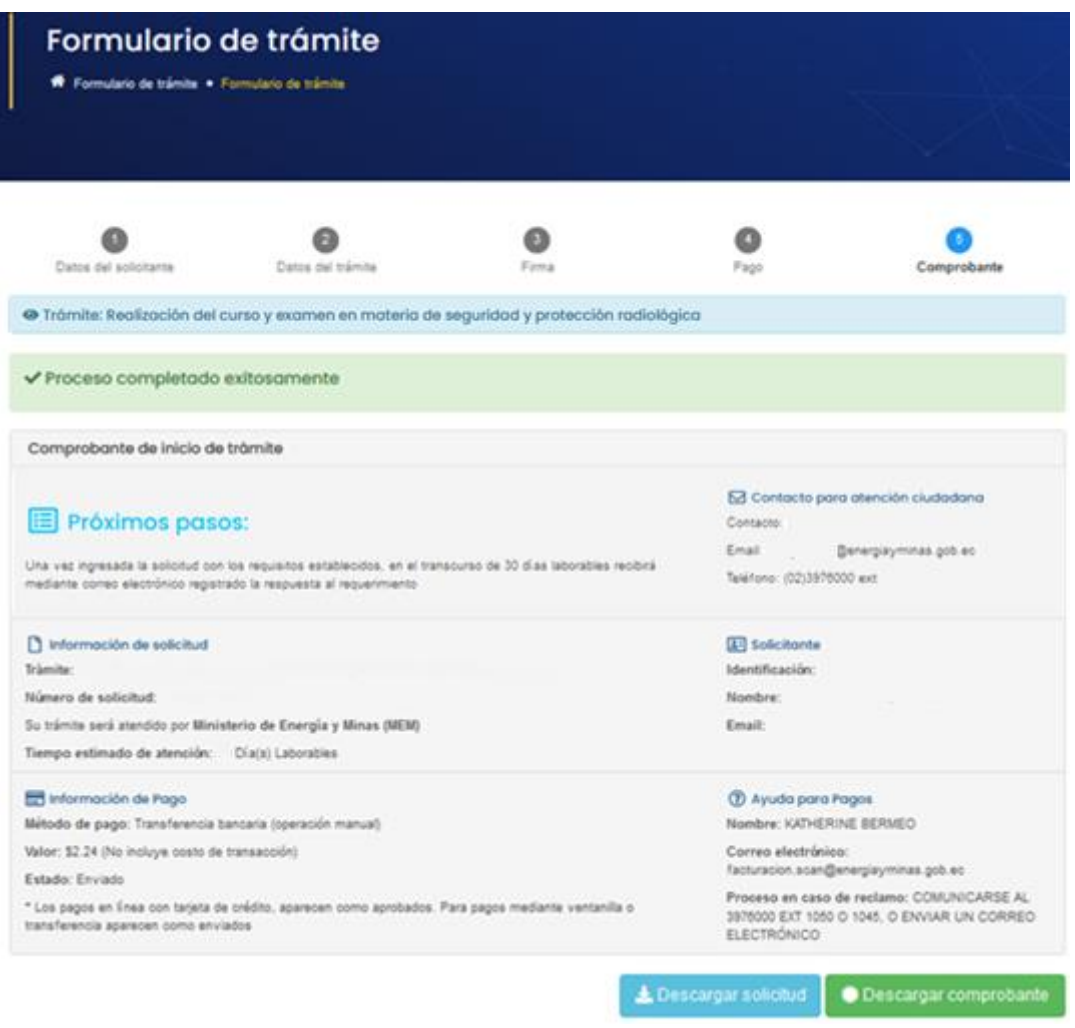

Gráfico 22: Captura de pantalla para generación de comprobante del trámite

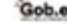

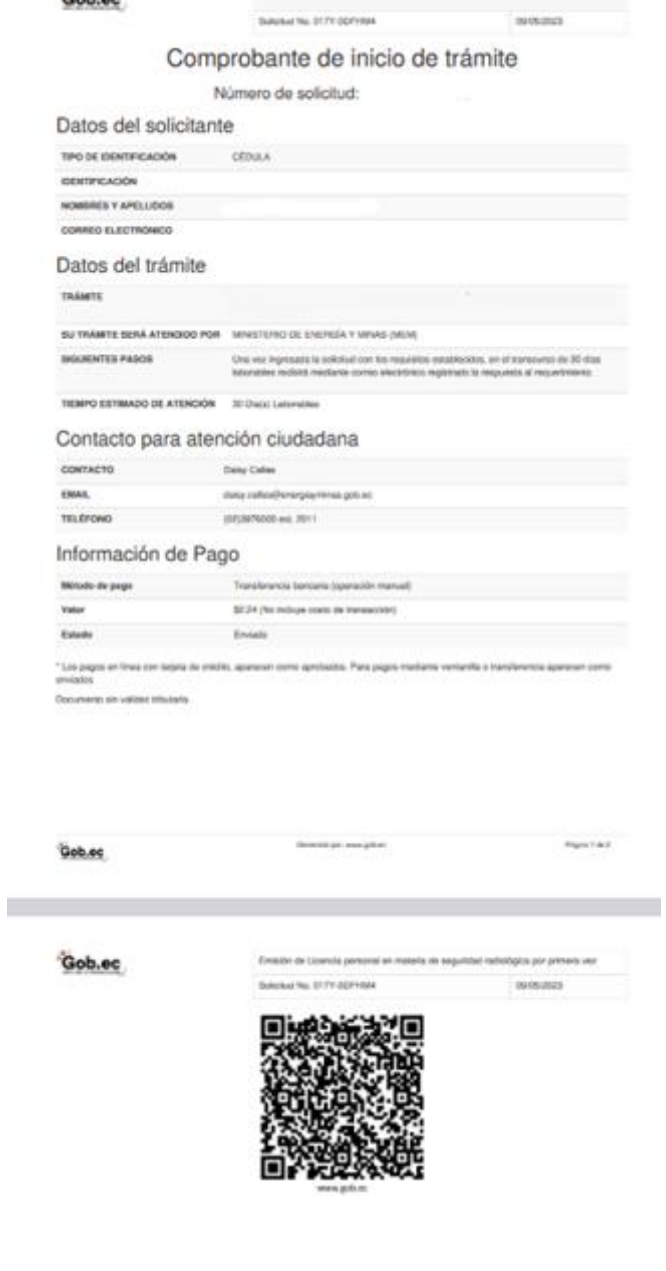

Gráfico 23: Captura de pantalla de Comprobante de inicio del trámite generada

Con este comprobante se da por finalizada la solicitud en línea y posteriormente se procederá a gestionar internamente la misma, a fin de dar respuesta oportuna en los plazos establecidos por la Unidad Prestadora del Servicio.

## **AL MOMENTO DE REALIZAR EL CURSO TOMAR EN CUENTA LAS SIGUIENTES CONSIDERACIONES IMPORTANTES:**

• **Responsabilidad del participante:** Es su responsabilidad la conectividad de su internet, pues no serán causas de justificación en ninguna actividad del curso, si su conectividad es defectuosa (se interrumpió la conexión, se fue la luz, su internet es muy lento, etc.), así mismo, es obligación del participante que cada equipo tecnológico se encuentre habilitado para los diferentes aplicativos y programas que se usarán en el presente evento, revíselo adecuadamente.

- **Ejecución del examen:** El usuario tendrá máximo 2 oportunidades para aprobar el examen, las mismas que serán receptadas el mismo día fijado para la evaluación. Se sugiere que las evaluaciones las realice en el tiempo establecido y en un lugar tranquilo, pues no se habilitarán más intentos que los previamente establecidos.
- **Reprogramación de examen:** Si por motivos de caso fortuito o fuerza mayor el participante no rinde el examen en la fecha indicada deberá solicitar dentro de las 24 horas, por escrito y con los documentos de respaldo, la asignación de la fecha para rendir el examen en forma presencial.
- **Transparencia:** El curso y el examen debe ser realizado por la persona que va obtener la licencia personal, en caso de detectar algún tipo de anomalía, el mismo será invalidado y tendrá que iniciar el proceso previa cancelación de los valores correspondientes.

## <span id="page-16-0"></span>*4. CONTROL DE CAMBIOS.*

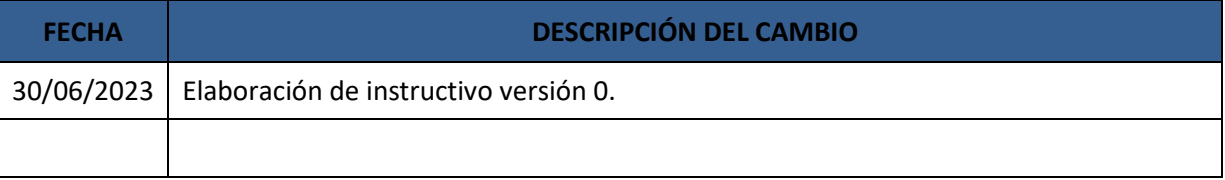